Was ist eine Sperrzeit und wie lege ich diese Sperrzeit als Termin an?: Unterschied zwischen den Versionen

## Was ist eine Sperrzeit und wie lege ich diese Sperrzeit als Termin an?: Unterschied zwischen den Versionen

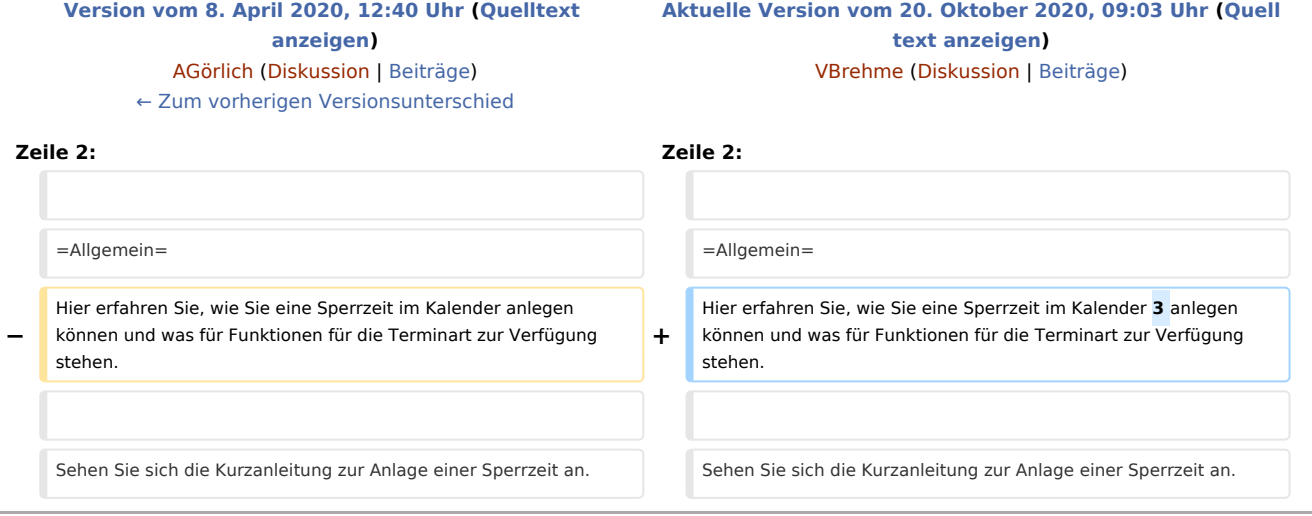

## Aktuelle Version vom 20. Oktober 2020, 09:03 Uhr

[Hauptseite](https://onlinehilfen.ra-micro.de/index.php/Hauptseite) > [Termine/Fristen](https://onlinehilfen.ra-micro.de/index.php/Kategorie:Termine/Fristen) > [Kalender \(Beta\)](https://onlinehilfen.ra-micro.de/index.php/Kalender_(Beta)) > [Was ist eine Sperrzeit und wie lege ich diese Sperrzeit als](https://onlinehilfen.ra-micro.de)  [Termin an?](https://onlinehilfen.ra-micro.de)

## Allgemein

Hier erfahren Sie, wie Sie eine Sperrzeit im Kalender 3 anlegen können und was für Funktionen für die Terminart zur Verfügung stehen.

Was ist eine Sperrzeit und wie lege ich diese Sperrzeit als Termin an?: Unterschied zwischen den Versionen

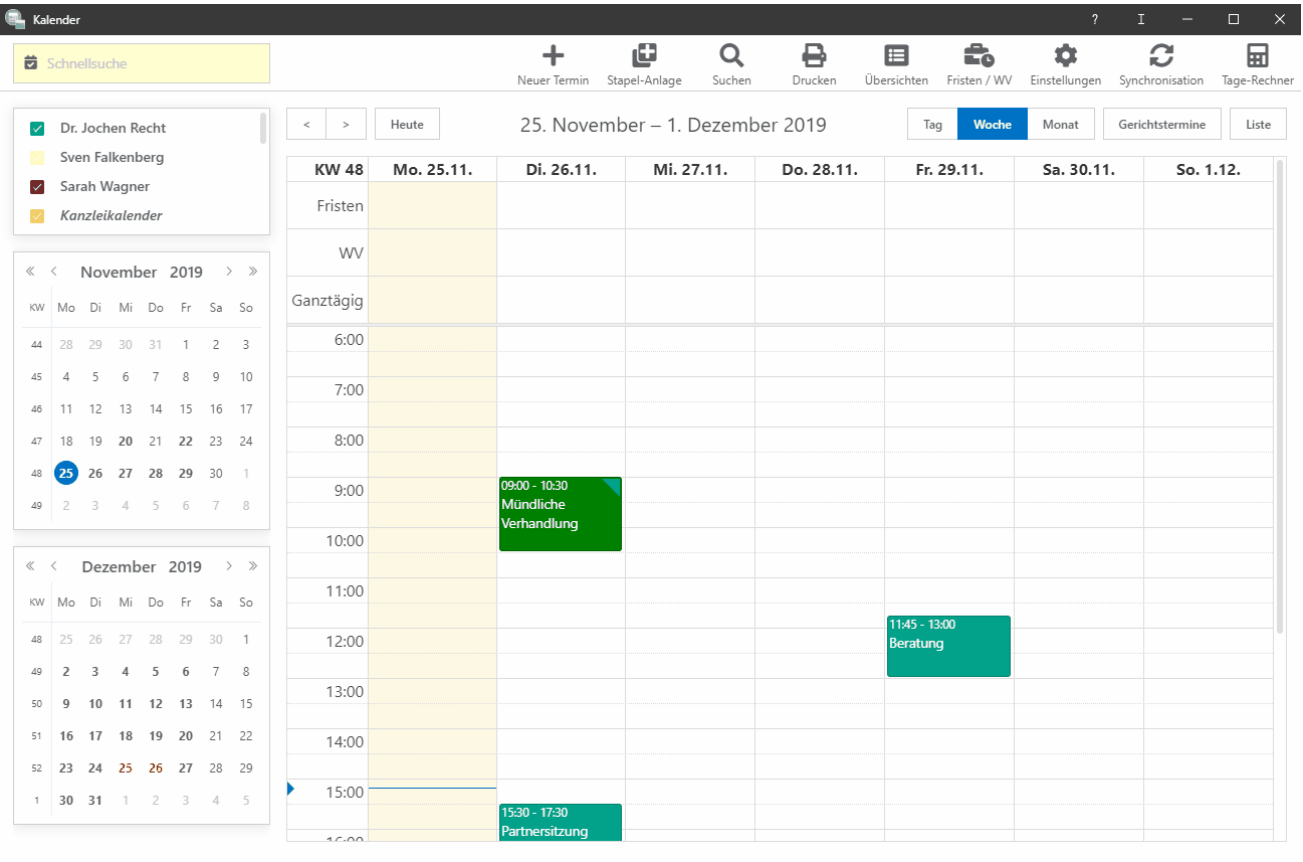

Sehen Sie sich die Kurzanleitung zur Anlage einer Sperrzeit an.

Vorab können Sie das Layout aussuchen, mit dem Sie arbeiten möchten. Hier stehen ein einspaltiges- sowie ein zweispaltiges Layout zur Verfügung. Im einspaltigen Layout sind zweitrangige Bereiche in Unterabschnitte mit Überschriften geteilt, die zuklappbar sind. Sofern in den jeweiligen Bereichen Daten hinterlegt sind, wechselt die Schriftfarbe von grau auf blau. So ist auf den ersten Blick erkennbar, dass Daten zum Abschnitt existieren.

Es wird empfohlen die lokale Grundeinstellung 1.08 (gehe zu Allgemeine Einstellungen \ 1.08 Bedienelemente mit Schrift) zu setzen.

## Gehen Sie nun Schritt für Schritt wie folgt vor:

1 .

- Wenn Sie Ihren Kalender geöffnet haben, klicken Sie auf **Neuer Termin**, nutzen den Shortcut oder Rechtsklick in das Kalenderblatt und klicken auf **Neue Sperrzeit**.
- $\overline{2}$
- . Klicken Sie auf "Sperrzeit" als Terminart.

3 Wählen Sie nun den Kalender aus, in dem der Termin eingetragen werden soll. Hierbei werden nur

. Kalender zur Auswahl angezeigt, die zuvor in den Einstellungen angewählt wurden. Siehe hierzu auch: [K](https://onlinehilfen.ra-micro.de/index.php/Kalender-Einstellungen#Kalender-Auswahl)

Was ist eine Sperrzeit und wie lege ich diese Sperrzeit als Termin an?: Unterschied zwischen den Versionen

[alender-Einstellungen / Kalender-Auswah](https://onlinehilfen.ra-micro.de/index.php/Kalender-Einstellungen#Kalender-Auswahl)l Der Standardkalender wird vorgeschlagen. Wie Sie den Standardkalender einstellen können, finden Sie hier: [Kalender-Einstellungen / Standard-Kalender](https://onlinehilfen.ra-micro.de/index.php/Kalender-Einstellungen#Standard-Kalender)

- $\overline{A}$ . Geben Sie nun den Titel der Sperrzeit ein. Dieses Feld ist ein Pflichtfeld und muss vor Speicherung mit Daten gefüllt werden.
- 5 Mit dem Datumsfeld können Sie bequem aus dem Kalender den Tag auswählen, an dem der Termin . eingetragen werden soll. Eine Schnell-Auswahl für den Beginn des Termins für heute oder morgen steht nach Klick in das Datumsfeld zur Verfügung. Sie können die Eingabe aber auch manuell vornehmen und  $mif \leftarrow$  bestätigen.
- 6 Den Terminbeginn können Sie ebenfalls per Maus-Auswahl oder per manueller Tastatur-Eingabe vornehmen und mit  $\leftarrow$  bestätigen. Ein Doppelpunkt muss nicht eingegeben werden; die Eingabe einer Uhrzeit kann im Format 1727 für 17:27 erfolgen.
- 7 Gleich anschließend sollten Sie entscheiden, ob der einzutragende Termin ein Privattermin sein soll. . Privattermine erscheinen für andere Benutzer nur mit dem Titel "Privattermin", und können weder bearbeitet noch eingesehen werden. Privattermine können nur im eigenen Benutzerkalender, bzw. in eigenen privaten Kalendern angelegt werden.
- 8 . Möchten Sie die Termineingabe für die Zeit der Sperrzeit blockieren, wählen Sie bitte **Termineingabe blockieren**.
- 9 . Möchten Sie die Termineingabe für die Zeit der Sperrzeit zulassen, aber eine Meldung angezeigt erhalten, wählen Sie bitte **Warnung anzeigen**.
- 1
- 0 Die Sperrzeit kann auch als Serientermin angelegt werden. Sehen Sie sich hierzu -> **Link einfügen** an.
- 1

.

.

1 Die weiteren Felder werden Ihnen in der Onlinehilfe erläutert.